## 学位论文答辩和学位审核模块操作手册

一、学生端

1、申请状态查询

可以查看学生在答辩/学位申请阶段的所有步骤及其流程,包括"学位上报 信息","科研成果","学位论文信息","资格审查","论文评阅","答辩结果", "学位审核","证书授予",并且如果想修改相应环节的信息,可以通过后面的 "录入"按钮进入相关页面修改。下图为所有答辩和学位流程都完成的状态。

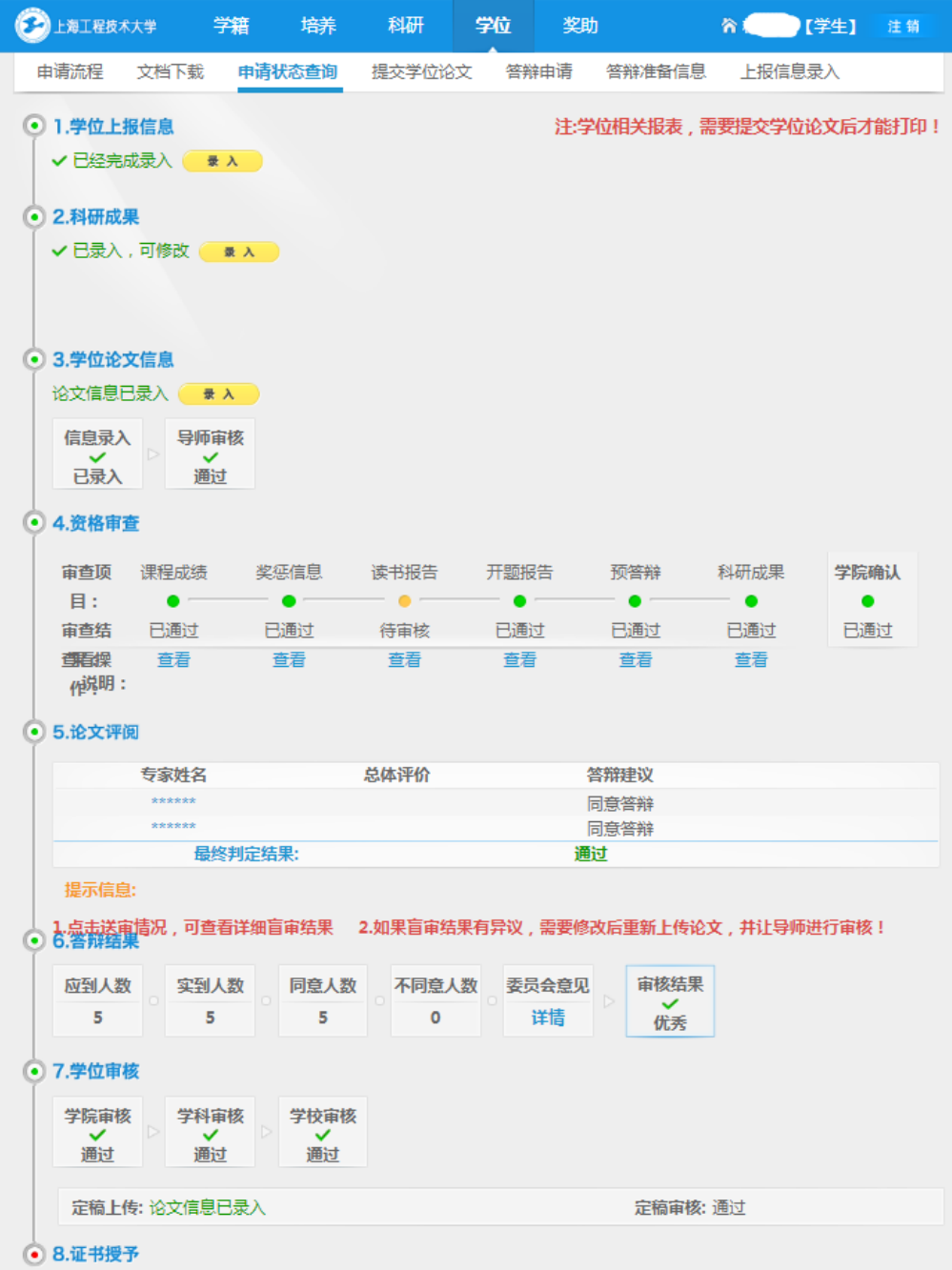

2、提交答辩申请

申请状态中"资格审查"部分"学院确认"已完成,盲审通过且论文评阅专 家同意答辩, 学生就可以填写答辩申请。

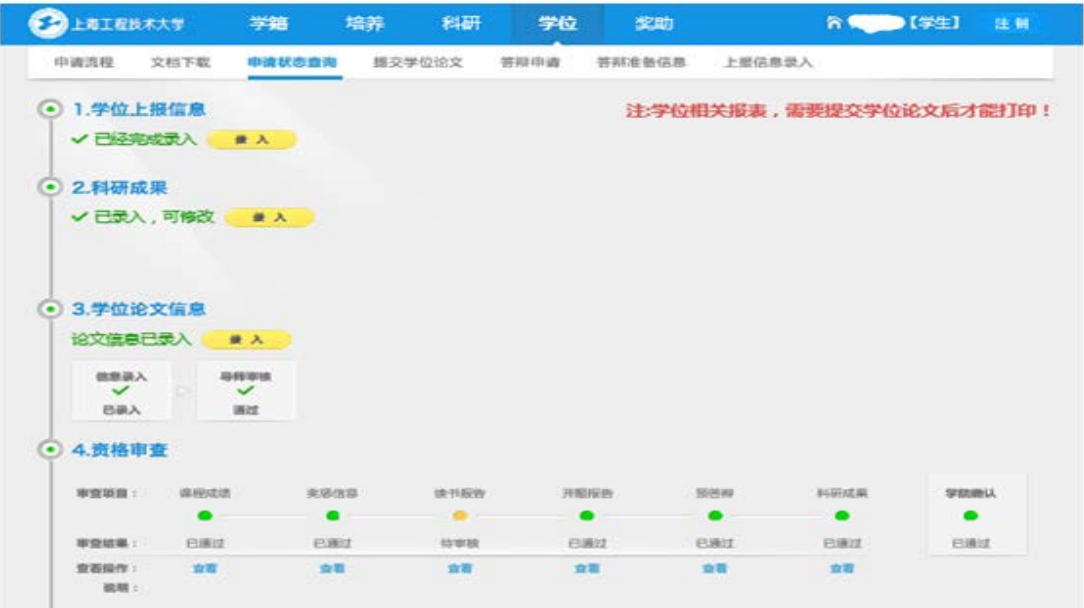

" 答辩申请"模块中,科研成果、培养计划完成情况都是系统自动抓取数 据,该页面重点需要填写论文评阅和答辩委员会成员:

(1) 点击"增加评阅信息"填写论文评阅相关信息,姓名、职称、工作单位、 综合成绩和是否同意答辩都必须填写和选择;

(2) 点击"增加校内成员",点击"选择",可在教师信息库中添加校内成员;

(3) 点击"增加校外成员",只需直接输入信息;

(4) 是否主席,按实际情况选择;

(5) 添加完成后,最后点击提交;

(6) 等学院安排好答辩时间和答辩地点,可点击页面下方的下载按钮,下载 答辩申请表,签字后交学院。

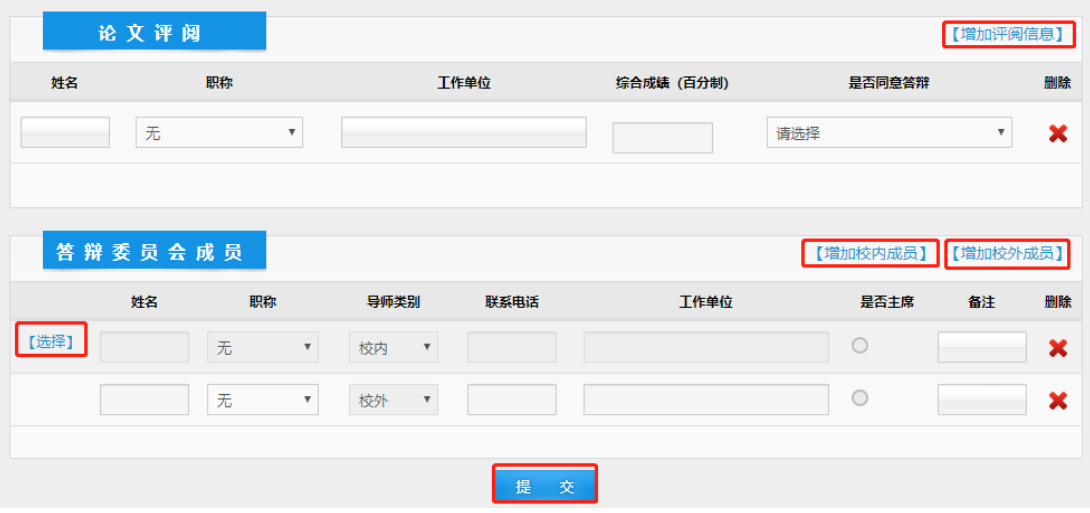

#### 3、提交学位论文终稿

答辩通过后,学位完成系统中答辩结果审核,学生应在"提交学位论文"页 面,提交最终版论文(2018 级终稿论文采用线上、线下同时提交,两个版本必 须完全一致)。

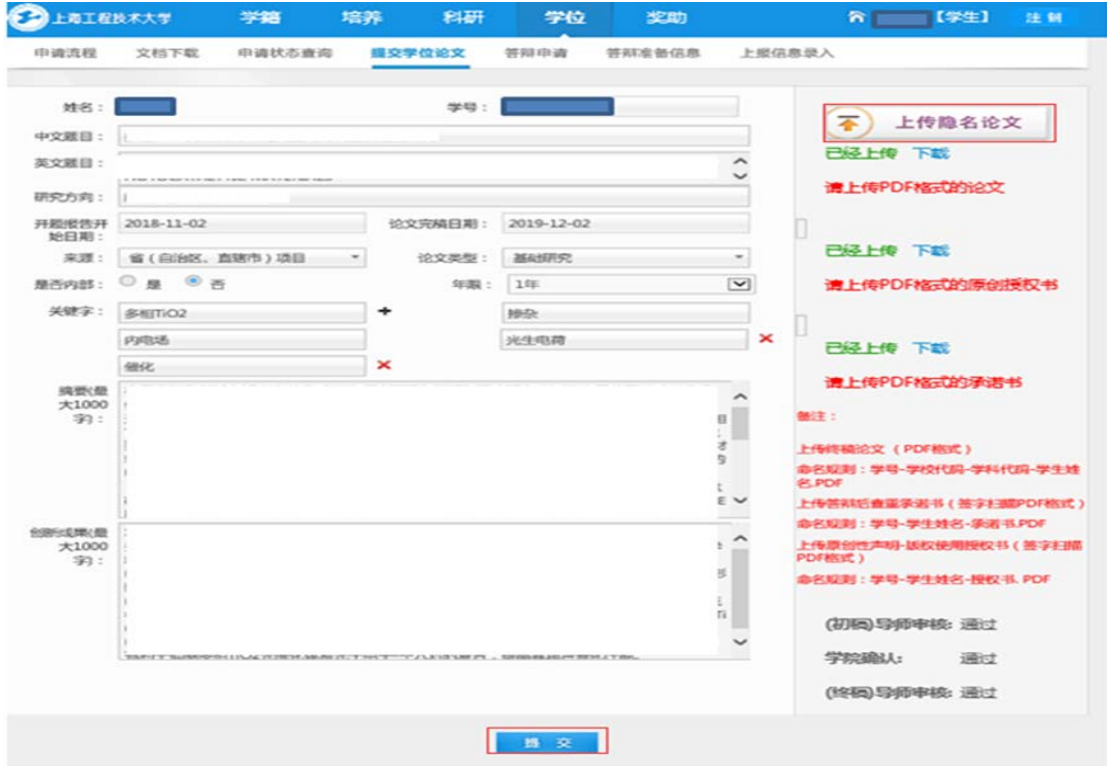

(1) 终稿论文上传时,需同时上传查重承诺书扫描件(学生、导师签字) 和论文原创性声明-授权使用授权书扫描件(两页内容扫描成一个文件,签名完 整),文件格式都为 PDF,文件名按照页面提示进行命名。

(2) 附件上传成功,会显示已经上传,最后点击"提交"。

### 二、导师端

#### 1、审核答辩申请

 (1)选择"导师待审核"状态,查询需审核的学生,点击"查看"按钮, 进入审核界面。

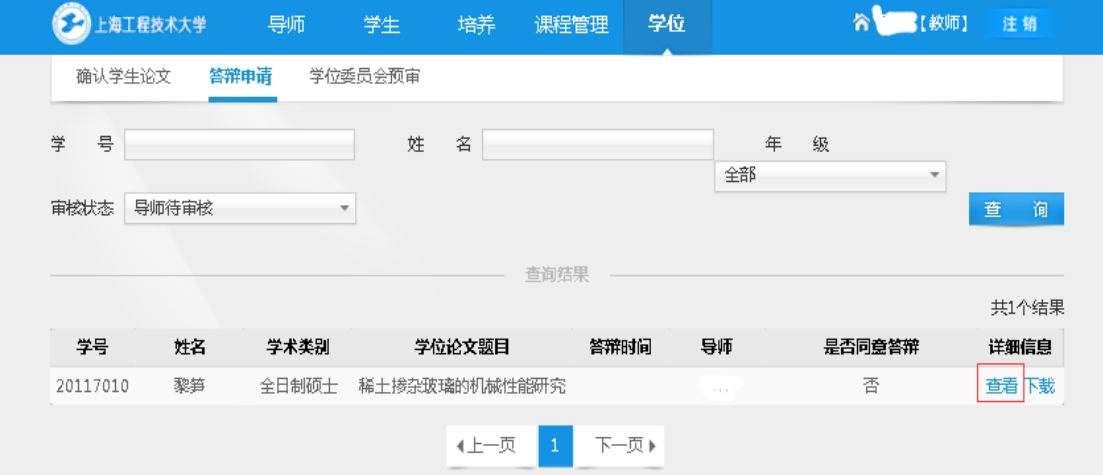

(2) 选择"导师待审核"状态, 查询需审核的学生, 点击"查看"按钮, 进入审核界面,如果同意答辩点击"通过",不同意答辩点击"驳回"。

2、审核终稿论文

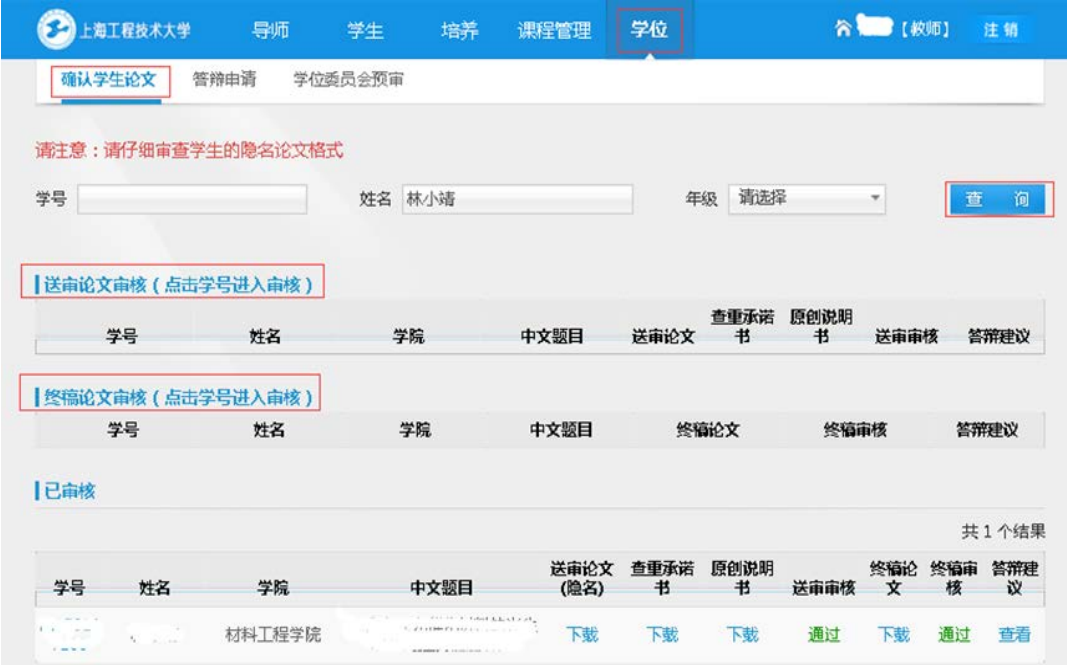

导师通过自己账号进入系统,点击学位模块下的"确认学生论文"。通过学 生的基本信息(学号、姓名、年级)来查询学生,点击下载可以查看学生提交的 论文信息,然后点击学号进入就可以对学生终稿论文进行审核。

# 三、学院端

#### 1、论文评阅

(1)评阅结果判定:根据两位专家的评阅意见,判定论文评阅结果,选择 "允许答辩"和"不允许答辩"。

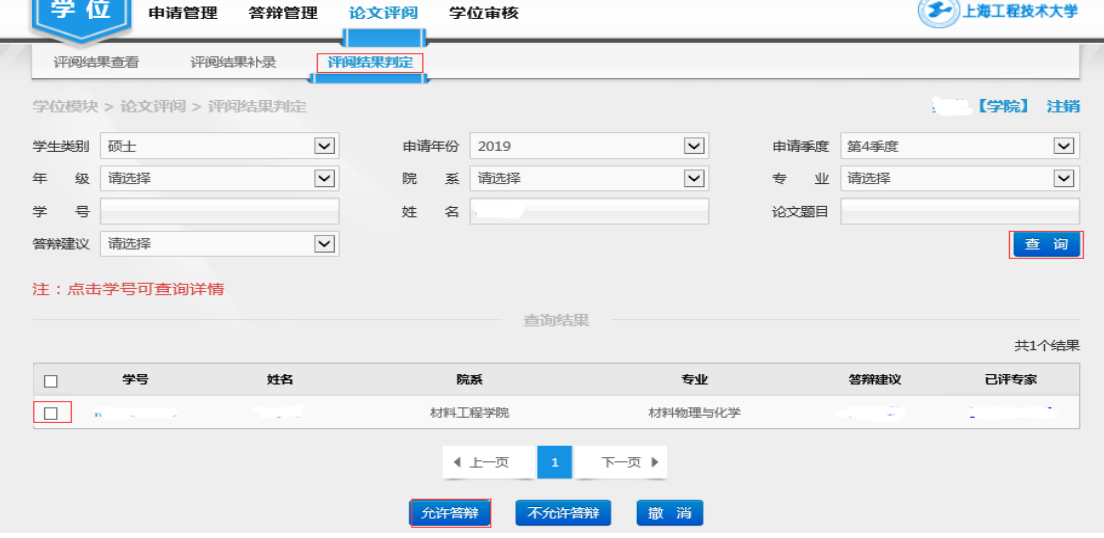

2、答辩管理

(1)审核答辩申请

点击"答辩管理"-"答辩申请",按条件查询进行审核,点击"查看"可看 到答辩申请表的详细内容;勾选答辩申请已通过导师审核的学生,选择"通过" 或"驳回"进行学院审核。

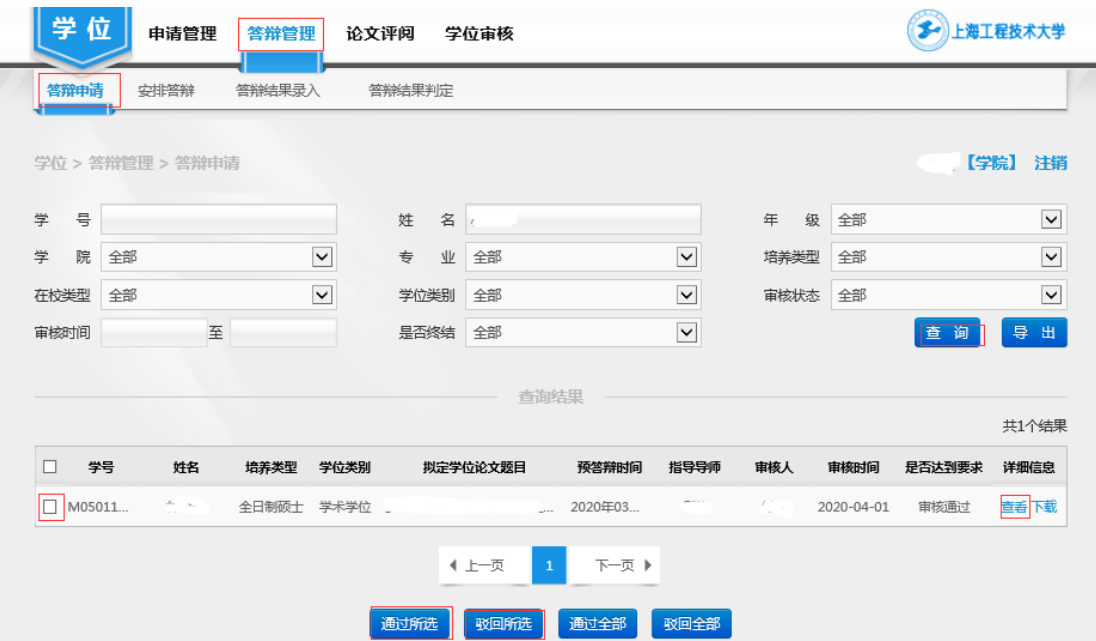

(2)安排答辩

 对已通过答辩申请审核的学生安排答辩,内容包括:答辩时间、答辩地点和 答辩委员。点击"安排"进入填写页面,最后点击"保存"。

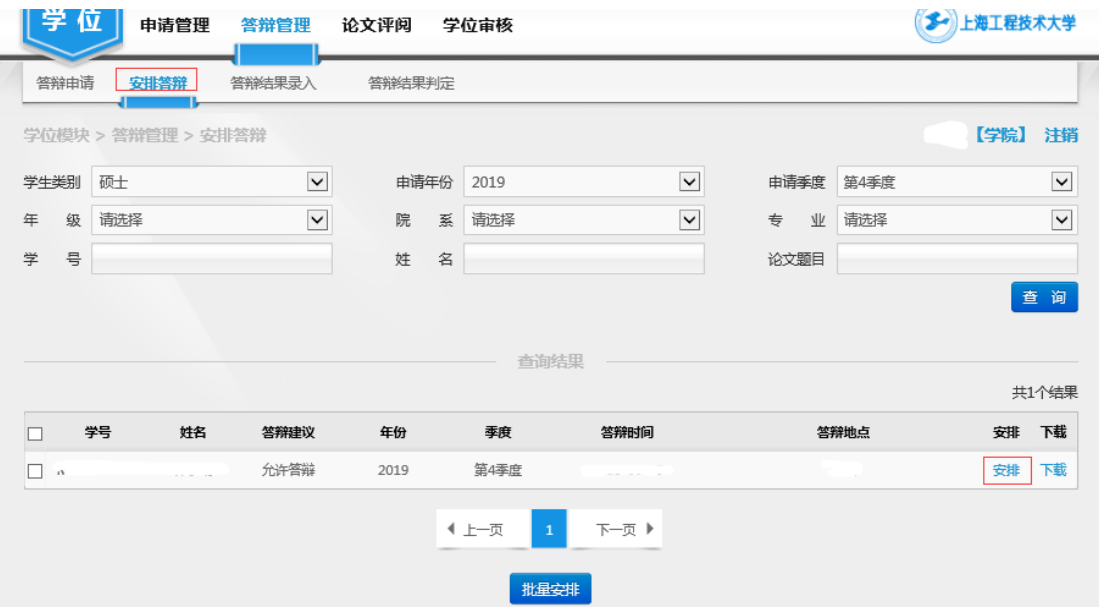

(3)答辩结果录入

点击"答辩结果录入",按条件查询学生,点击"录入",进入答辩结果录入 页面,填写答辩记录和答辩意见,上传答辩记录和答辩决议文件,录入答辩结果, 点击"保存"。

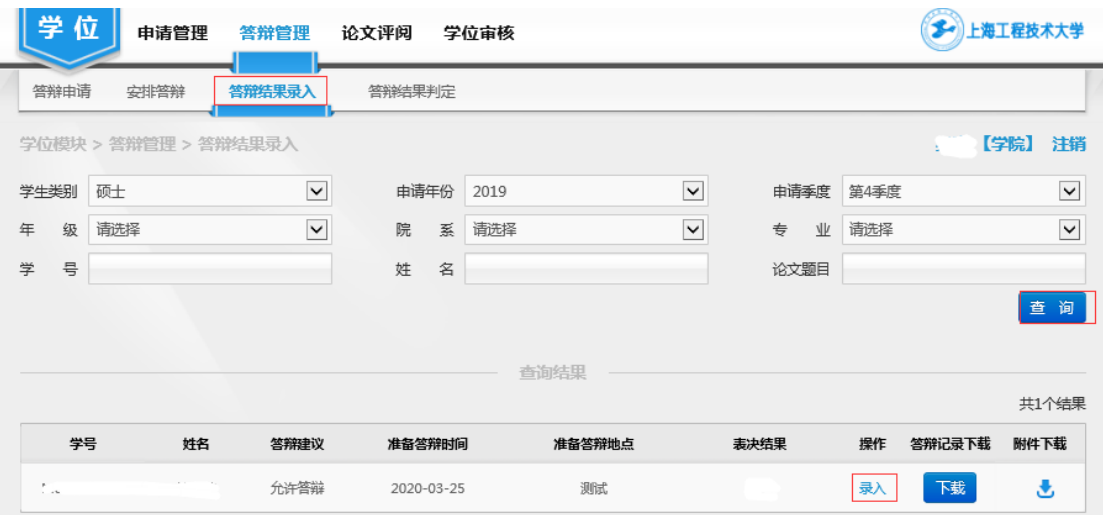

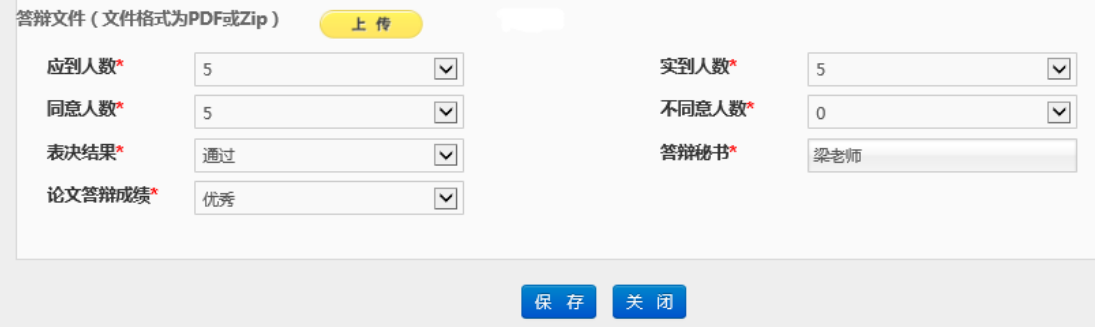

(4)答辩结果判定

对答辩通过的学生进行判定,点击"答辩结果判定",按条件查询后,审核 答辩结果是否通过,勾选学生后点击"通过"或"不通过"。

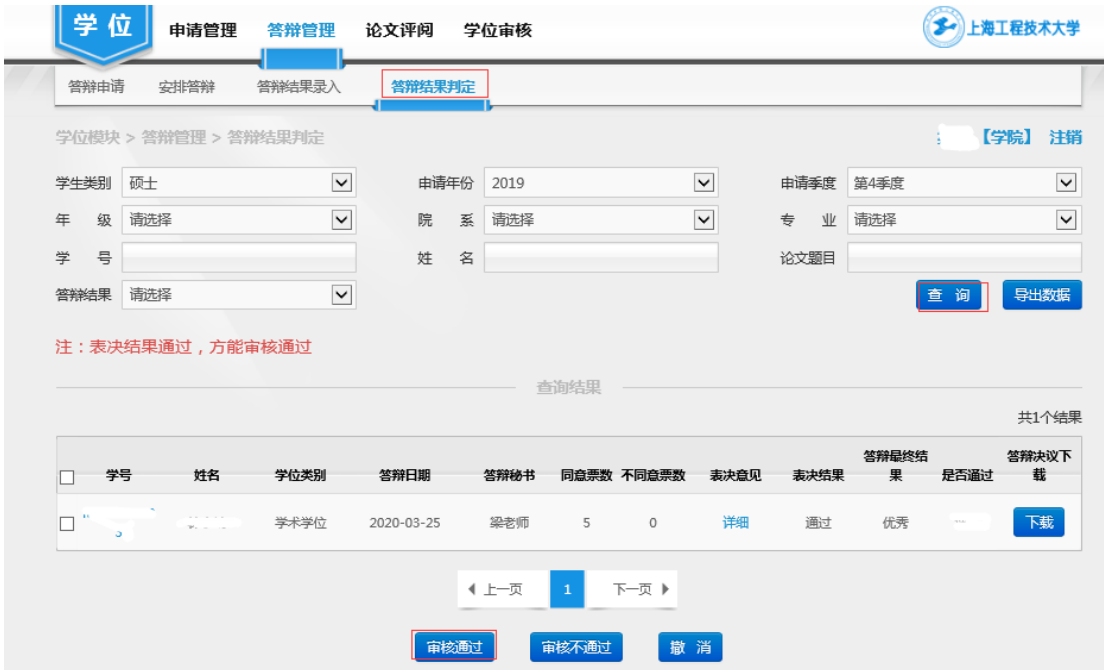

4、学位审核

答辩通过且终稿论文完成的学生,可进行学院和学科的学位审核。

(1)学院审核:先勾选学生,点击"录票",录入学院学位评定分委员会的 结果,根据票数和表决结果来判断审核是否通过,再点击"通过"或"不通过"。

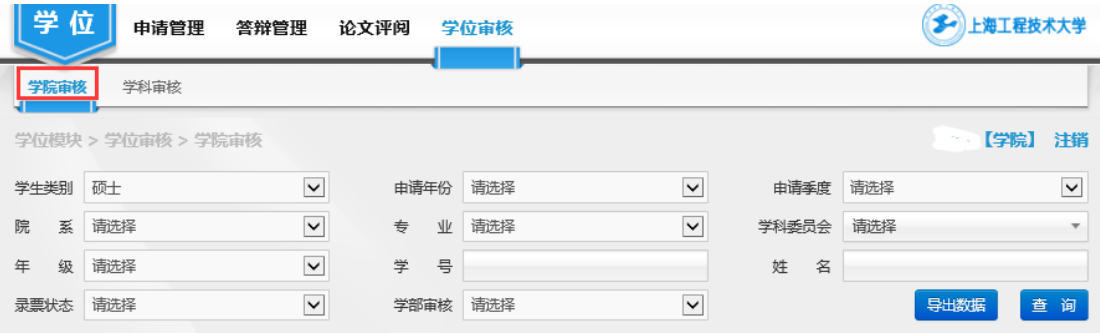

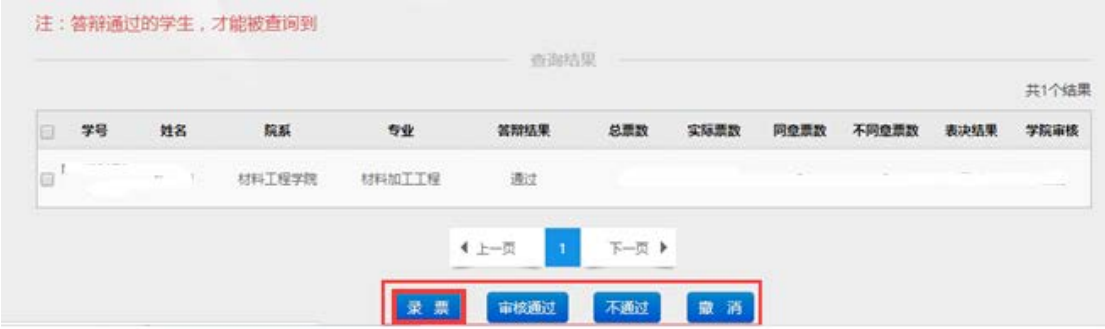

 (2)学科审核:学院审核通过的学生,才能被查询到。先勾选学生,点击"录 票",录入学科学位评定分委员会的结果,根据票数和表决结果来判断审核是否 通过,再点击"通过"或"不通过"。

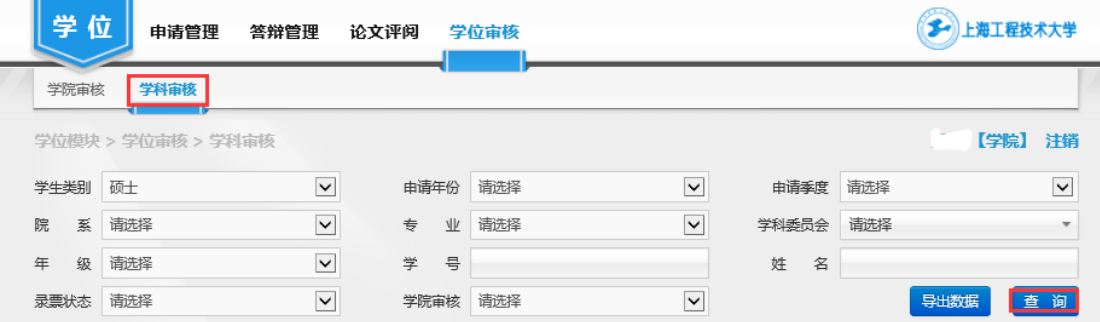